# **AUDIOVISUAL**

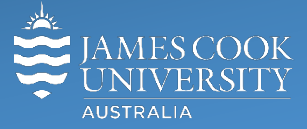

Information &

Communications Technology

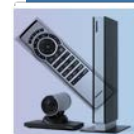

# **AV Equipment Guide**

## System Components

The following equipment is connected to the AV system:

- 2x Flat panel displays
- All-in-1 desktop PC with inbuilt camera and microphone for Mediasite Desktop Recordings
- Document camera/visualizer
- Videoconference codec
- 8-button AV controller
- Microphone lectern & ceiling
- HDMI, VGA, 3.5mm audio cables To connect Analog laptops

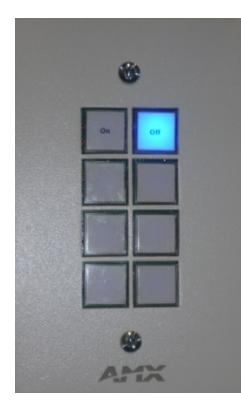

#### Display On/off control

Press the **On** button to turn on both flat panel displays.

#### Tandberg Remote Control

The touch panel is used for all interaction with the AV system

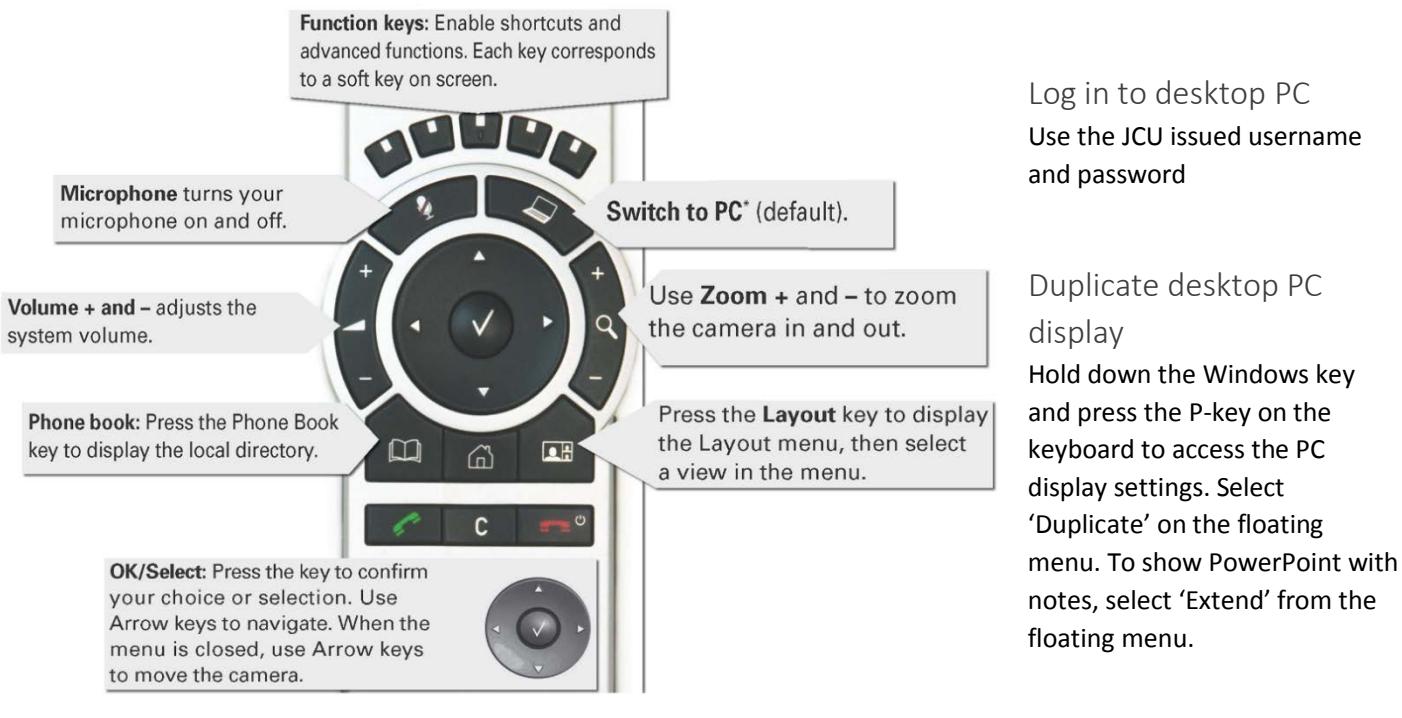

# Local Presentation

#### Show Desktop PC

Briefly press the **Switch to PC** key on the Tandberg remote.

#### Show Laptop

Connect the appropriate cable (HDMI or VGA), enable the laptop's dual display (Duplicate) and briefly press the **Switch to PC** key on the Tandberg remote.

#### Show visualizer/document camera

Press & hold the Switch to PC key on the Tandberg remote until a drop down menu appears on the display. Select **Doc Cam** and press the **OK/Select** key (white tick) on the Tandberg remote.

### Videoconferencing

Activate the AV system by picking up the Tandberg remote. If a menu appears in the bottom left corner of the display, click the **Arrow left** key on the Tandberg remote.

#### Camera setting

Press the **pan**, **tilt** or **zoom** keys to adjust the camera settings. A small window will appear in the bottom right of the display, showing the current angle.

#### Connect a Conference Call

Conference calls are scheduled by VAVS. To connect a conference manually, press the **phone book** key, navigate to the room/addressee in question and press the connect key (green handset).

The far end will appear on the left projector screen once the call is connected.

#### Volume

Press **+** or **–** key to adjust the videoconference volume.

#### Videoconference Presentation

See the instruction for a local presentation, the presentation will appear on the projector screen closest to the presenter's desk.

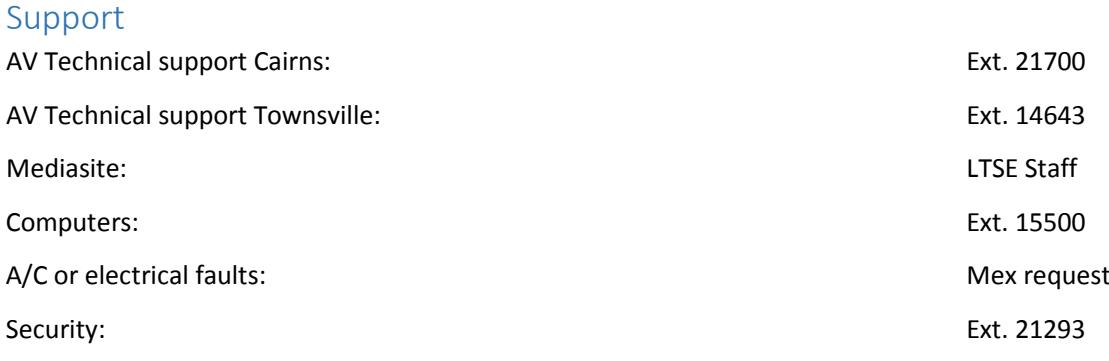